<span id="page-0-0"></span>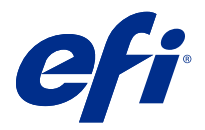

## Приложение к инструкциям по быстрой настройке (Windows)

Этот документ содержит дополнительные сведения для плаката с инструкциями по быстрой настройке, которые будут полезны при первом развертывании сервера Fiery server.

Примечание: Для получения доступа к этому документу также можно отсканировать QR-код на плакате с инструкциями по быстрой настройке.

## Настройка сервера Fiery server

1 Подключите сервер Fiery server к принтеру, сети и электрической розетке, а затем включите его.

Примечание: Эти действия должен выполнять специалист по техническому обслуживанию.

- 2 Распечатайте страницу конфигурации, чтобы получить IP-адрес и пароль администратора по умолчанию. IP-адрес сервера Fiery server указан в поле IP-адрес, а пароль администратора — в поле Идентификатор.
- 3 Откройте интернет-браузер и введите IP-адрес сервера Fiery server, полученный при выполнении шага 2, чтобы открыть главную страницу WebTools.

Примечание: В качестве меры безопасности WebTools работает только по протоколу HTTPS. По умолчанию WebTools использует самоподписанный сертификат, созданный в Fiery server. В результате при доступе к WebTools веб-браузер отобразит сообщение о ненадежном сертификате. Можно пропустить это сообщение и перейти к WebTools.

- 4 На главной странице WebTools нажмите Клиентское программное обеспечение, чтобы загрузить пользовательское программное обеспечение.
- 5 Перейдите в папку с пользовательским программным обеспечением, правой кнопкой мыши нажмите файл .ехе и выберите Открыть, чтобы установить пользовательское программное обеспечение.

Следуйте инструкциям на экране, чтобы завершить процесс установки Fiery server. Убедитесь, что на компьютере установлена и настроена последняя версия Fiery Command WorkStation. Подробные инструкции по установке и настройке приведены в документе Utilities, который входит в набор пользовательской документации.

- 6 Запустите Command WorkStation. Для этого выберите Все приложения > Fiery > Fiery Command Workstation.
- 7 Нажмите значок (+) в центре главной страницы, чтобы добавить первый сервер Fiery server.
- 8 Введите IP-адрес, полученный при выполнении шага 2, и нажмите Добавить.

9 Введите учетные данные администратора и нажмите Вход в систему.

Имя пользователя по умолчанию — Administrator или Admin, а пароль администратора указан в поле Идентификатор на странице конфигурации.

- 10 B Command WorkStation выберите Сервер > Configure.
- 11 Нажмите Мастер настройки Fiery в окне Настройка Fiery, чтобы настроить сервер Fiery server.

Для завершения процесса настройки следуйте инструкциям на экране.

- 12 На главной странице WebTools нажмите Драйверы принтера, чтобы загрузить последнюю версию программного обеспечения драйвера принтера.
- 13 Перейдите в папку с файлом драйвера принтера, правой кнопкой мыши нажмите файл .ехе и выберите Открыть.

Следуйте инструкциям на экране, пока не появится окно Добавить принтер.

- 14 В окне Добавить принтер выберите Добавить принтер по его TCP/IP-адресу или имени узла и нажмите Далее.
- 15 Выберите Устройство TCP/IP в меню Тип устройства, введите IP-адрес, полученный при выполнении шага 2, установите флажок Опросить принтер и выбрать драйвер автоматически и нажмите Далее.
- 16 Выберите драйвер принтера в списке Принтеры и нажмите Далее.

Примечание: Выберите драйвер принтера с пометкой US или без пометки EU для Северной Америки (формат документа по умолчанию — Letter) либо без символа US или с пометкой EU для других регионов (формат документа по умолчанию - А4).

Введите имя сервера Fiery в поле Имя принтера и нажмите Далее.

Это имя будет использоваться в меню Устройства и принтеры, а также в различных очередях в Command Workstation.

Следуйте инструкциям на экране. Укажите, требуется ли использовать этот недавно созданный принтер в качестве принтера по умолчанию.

Не открывайте общий доступ к принтеру и не печатайте тестовую страницу на этом этапе.

Продолжите установку драйвера принтера и на последнем экране нажмите кнопку Готово. Необходимые файлы установлены на жесткий диск.

- 17 Откройте документ PDF и нажмите значок Принтер.
- 18 Выберите недавно добавленный принтер в меню Принтер и нажмите ОК, чтобы напечатать документ.
- 19 Ознакомьтесь с важными примечаниями и дополнительной информацией, которые входят в комплект вспомогательного лотка.